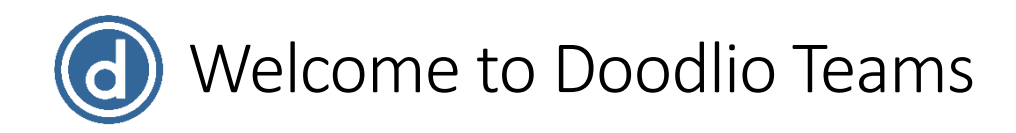

## What is Doodlio Teams?

Doodio Teams is a modern, simple to use communications tool for school sports teams. It is designed to make it easy for coaches and parents to keep up with team activities, including last minute schedule changes. We developed Doodlio while working very closely with schools and parishes and we are excited to roll it out for the 2018 DPL Basketball season.

Doodlio Teams is part of a suite of tools and services designed to address the unique needs of Catholic church and school communities.

Key features of Doodlio Teams include:

- Group messaging for coaches and parents Send and receive group messages and attach files, photos, or videos.
- Team calendars

Keep track of all practices and competitions with the team calendar. Coaches can include a link to view the location and get driving directions in Google Maps or Apple Maps.

- File sharing Distribute files to other members of the team, including permission forms, pictures, or documents.
- Direct messages between coaches and parents Private one-to-one messaging between coaches and parents.
- Apps for iPhone, iPad, and Android Download the app to get the most out of Doodlio Teams. Receive instant notifications of new messages or changes to practice and game schedules. Sync the team calendar with your device calendar for easy access.
- Translation

Get all parents involved in the conversation. Messages can be automatically translated to and from over 100 languages.

## How to Sign Up

You will sign up using the email address that you have on file with your school. Simply go to [www.doodlio.com](http://www.doodlio.com/) and click on the Sign Up button. The screen shown below will appear. Input the required fields and click the "Register" button to complete your registration.

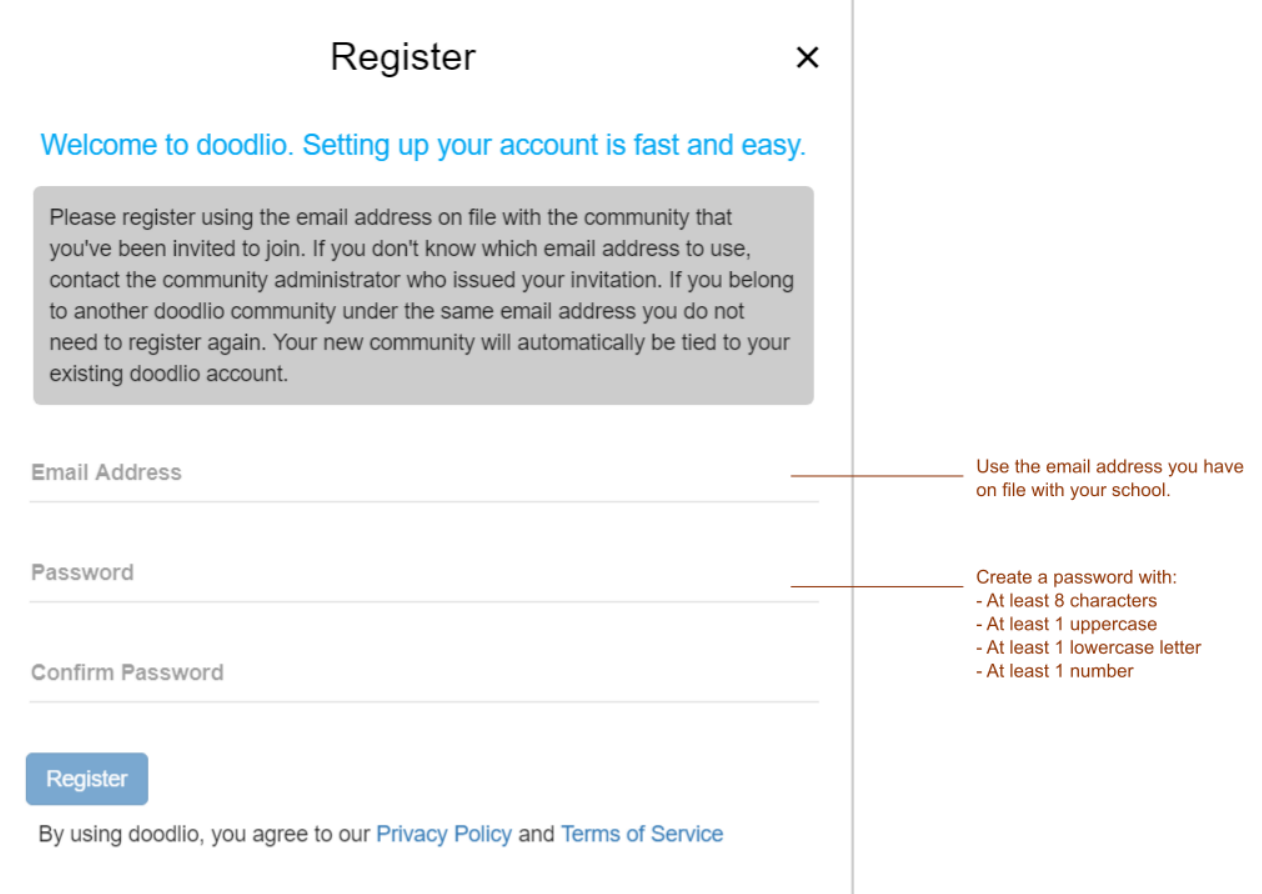

## Getting Started

Doodlio's design is similar to other messaging applications and is likely to be familiar to users of those applications. We have provided some information here to help you get started.

The picture below shows how the app will appear when you first login and some of the main functions.

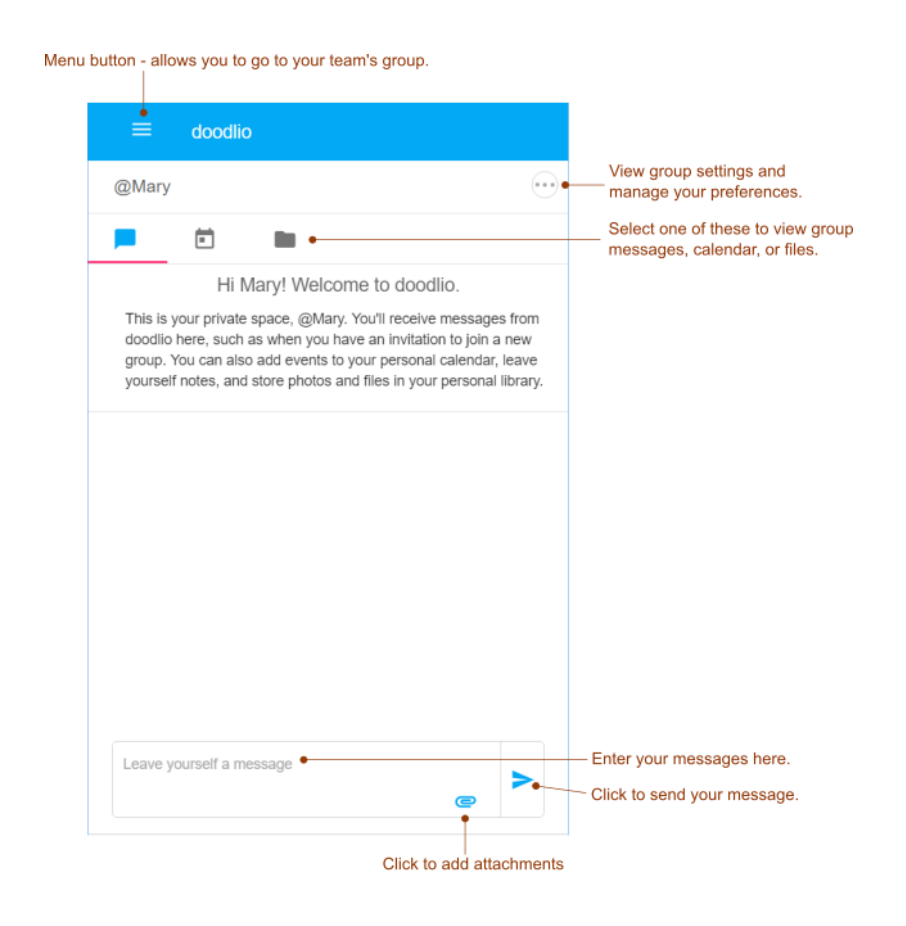

When you first login to Doodlio you will see your personal space. This space is an area where you can leave yourself messages, maintain a personal calendar of events, and upload private files. The space is even named after you! So, if your name is Mary, the name of your personal space will be @Mary. Your personal space is a great place to try things out and become familiar with the application.

If you click the group settings button  $\cdots$  while in your personal space, you can upload a profile photo. The screen will appear as shown below. Simply click the camera icon and select the photo you want to use for your profile. You can also sign out of the app by clicking the Sign Out link.

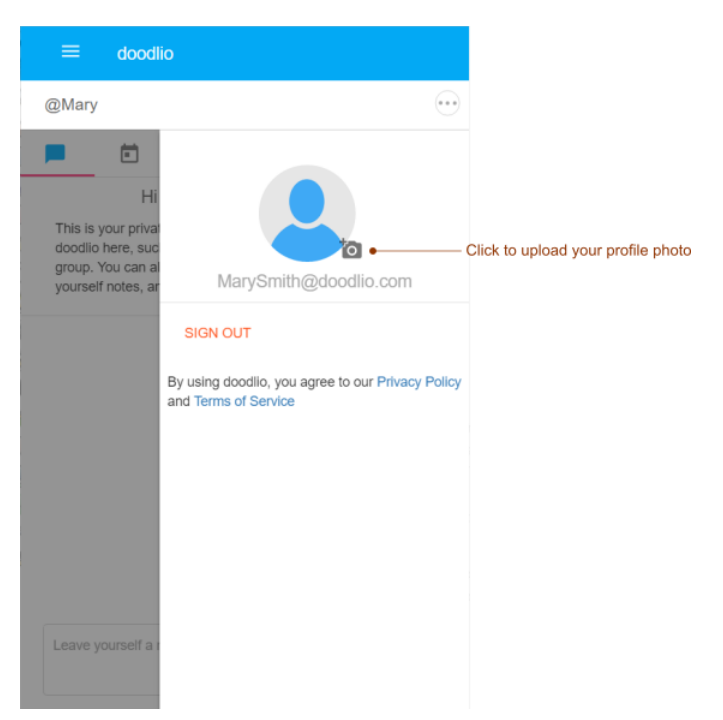

## How do I access my team?

To view your team group, click the menu button  $\Box$  in the upper left side of the app screen. This will display a menu of the groups that you have access to.

Simply click on the name of your team... The state of view your team's group messages

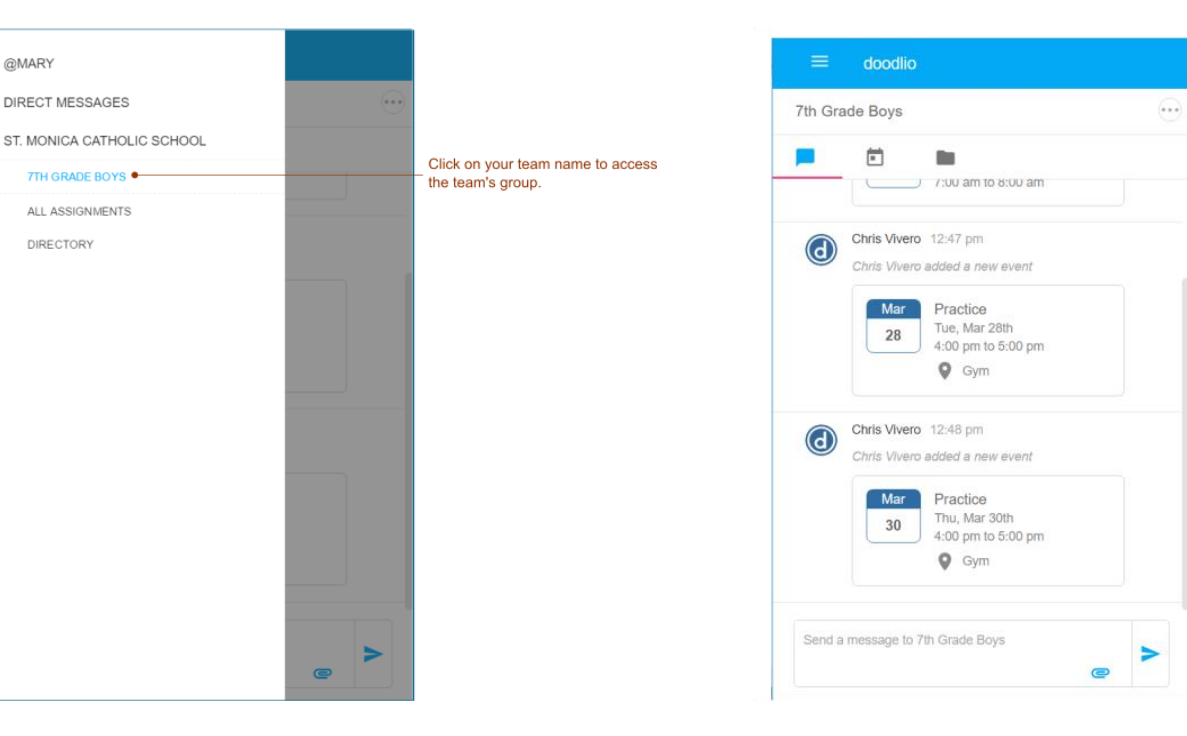

When viewing your team, you can click on the group settings button to view details and settings for your team.

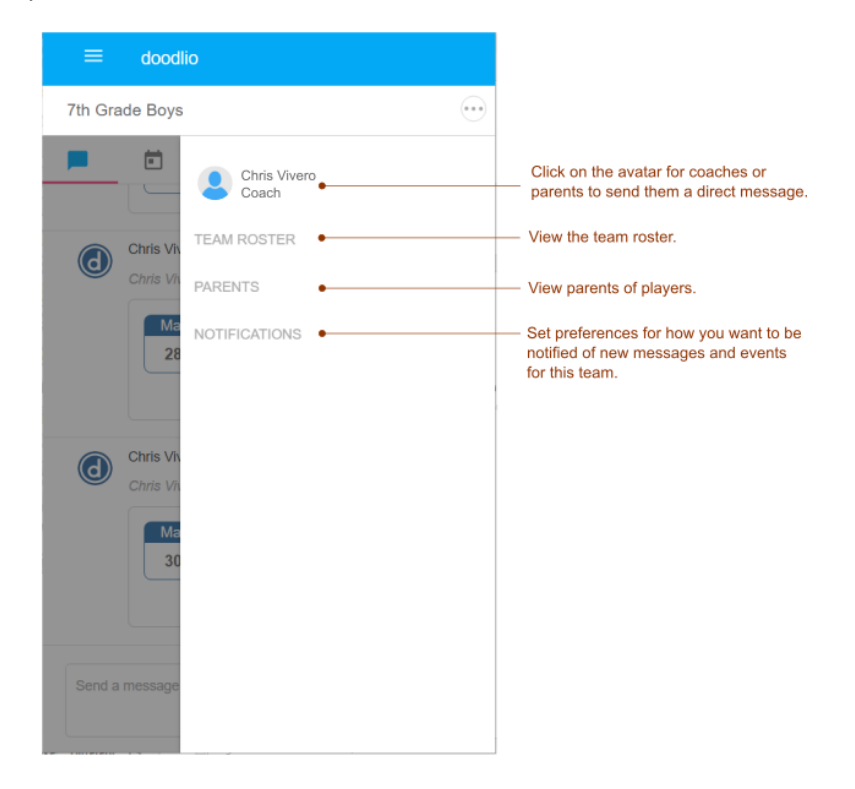

You can enable translation of all messages that you send and receive in your school community. To turn on translation, click the menu button **and select the name of your school community in the menu.** For example, if you belong to the St. Monica School community you will click on "St. Monica School" in the menu. Then click the group setting button the show options for the community. Click on Translation to display the settings menu. Click the check box to turn on translation and then select your desired language. All messages you send and receive from that point will be translated to and from your selected language.

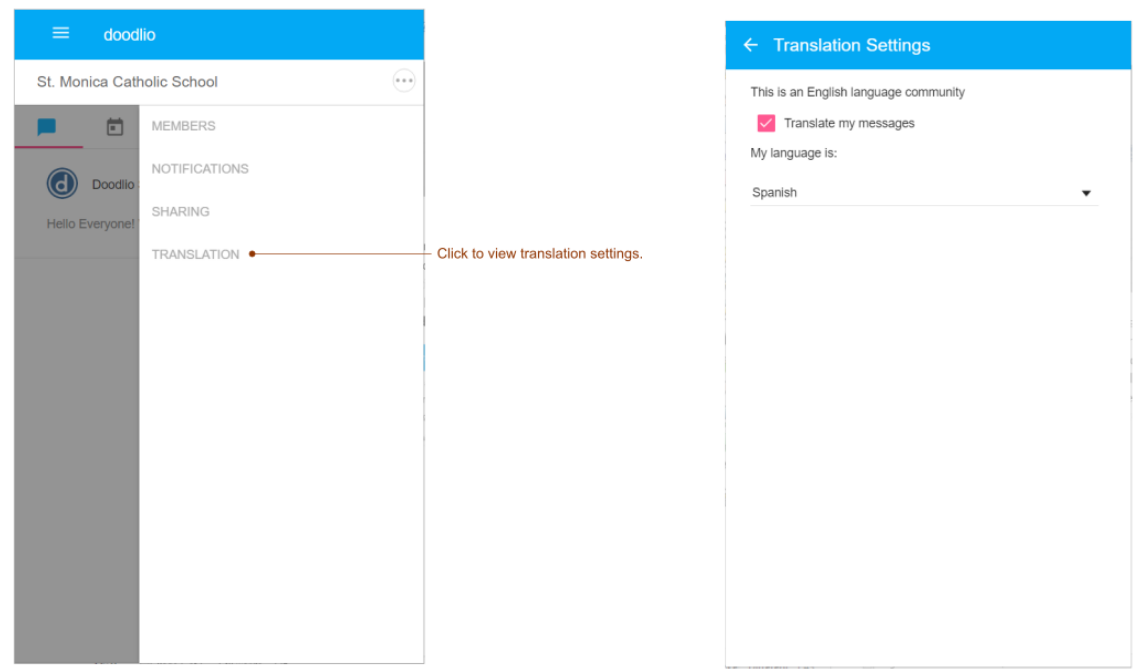